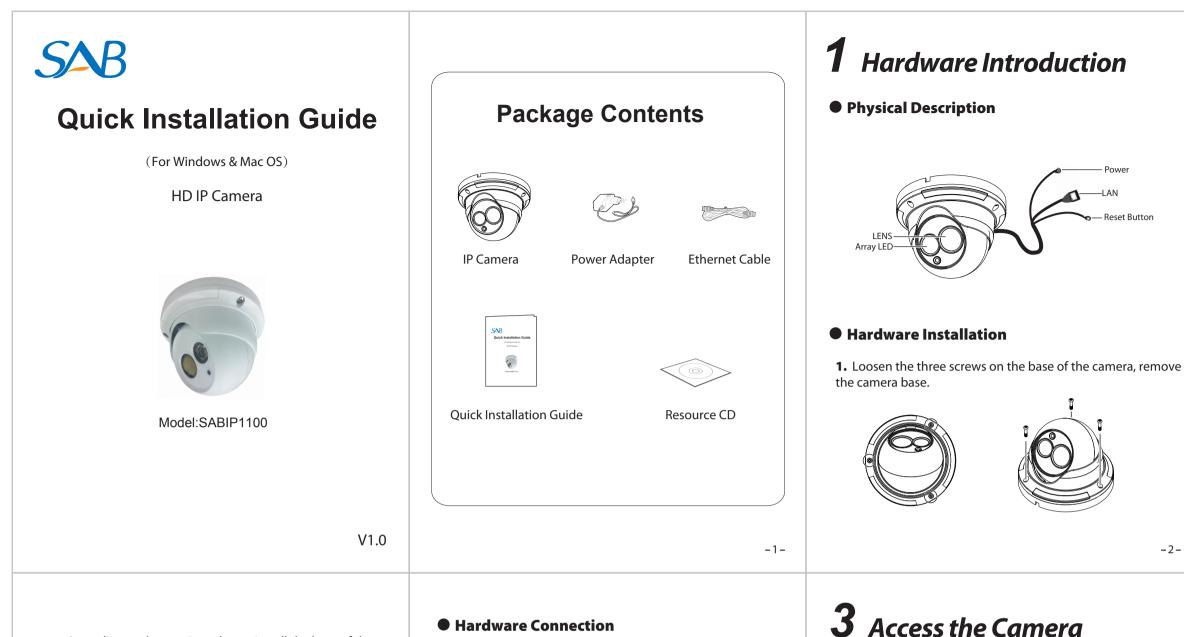

2. According to the monitored area, install the base of the camera on the ceiling or wall with expansion screws.

3. Assembly the sphere, cover and decorative ring of the order, according to the monitored area to turn the angle of the sphere. Finally, fix the decorative ring and the base with screws.

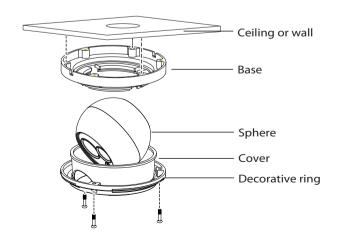

### Hardware Connection

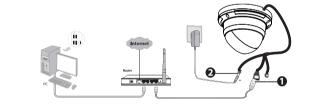

1. Connect the camera to the LAN network (Router or Switch) via network cable.

2. Connect the power adapter to the camera.

## **2** Software Installation

- 1. Insert the CD into the CD drive of your computer.
- **2.** Go to the folder "Equipment Search Tool" and find the folder "For Windows OS" or "For Mac OS". Copy and paste the Equipment Search Tool file to your computer, or drag it onto your desktop.

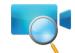

1. Enable the DHCP feature of your router (Enabled by default normally), then open the Equipment Search Tool program. It should display the camera's IP address in your LAN (Local Area Network).

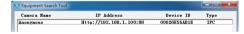

2. Double click the camera list here, and your default browser will open up to the camera's login page. When logging in for the first time, you will need to download and install the add-on. Take Microsoft Internet Explorer as an example. For Google Chrome, Apple Safari, or Mozilla Firefox, please refer to the User Manual.

### Note :

#### Doesn't support 64-bit browser.

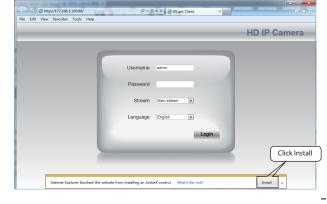

-2-

**3.** After installing the add-on, refresh the browser and click **Login**.

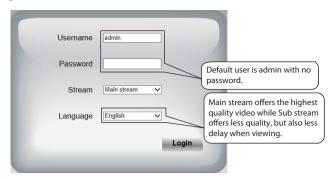

4. When you login for the first time, it will request that you modify the default username and/or password. Input the New username, New password, and Confirm the password, click Modify to complete the modification. You will now use the new username and password to login to the camera in the future.

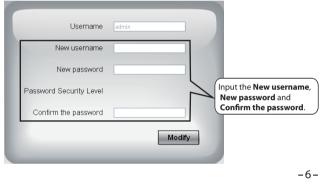

5. After logging in, you should see live video on the interface.

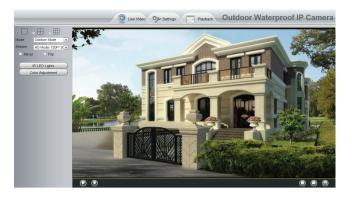

### Notes:

• After logging in for the first time, it will go to "Setup Wizard" automatically. Please set the basic parameters, such as camera name, camera time and so on.

• If you forget your username or password, you can press and hold the reset button on the bottom of the camera using a pin for 5 seconds. This resets the camera to factory defaults.

 If there is no UPnP function in your router. You need to manually add port forwarding, refer to the following steps. You need go to the "Forwarding > Virtual Servers" panel for setup.

| tus           |                   |                  |                |          |        |        |
|---------------|-------------------|------------------|----------------|----------|--------|--------|
| ck Setup      | Virtual Servers   |                  |                |          |        |        |
| 5             |                   |                  |                |          |        |        |
| work          |                   |                  |                |          |        |        |
| eless         | ID Service Port   | Internal Port    | IP Address     | Protocol | Status | Modify |
| :P            | the second second |                  |                |          |        |        |
|               | Add New           | Enable All Disal | ble All Delete | All      |        |        |
| tual Servers  |                   |                  |                |          |        |        |
| rt Triggering | Click Add New.    |                  |                |          |        |        |

| Quick Setup                                                                                                    | Add or Modify a Virtual Server Entry                                                                                                    |
|----------------------------------------------------------------------------------------------------|----------------------------------------------------------------------------------------------------|
| QSS                                                                                                    |                                                                                                    |
| Network                                                                                                    | Service Port: 443 (XX-XX or XX)                                                                                                    |
| Wireless                                                                                                    |                                                                                                    |
| DHCP                                                                                                    | Internal Port: (XX, Only valid for single Service Port or leave a blank)                                                                                                  |
|                                                                                                    | IP Address: 192.168.1.100 Input the port and IP address                                                                                                    |
| - Virtual Servers                                                                                                | Protocol: ALL • of your camera and click Save.                                                                                                    |
| - Port Triggering                                                                                                | Status: Enabled -                                                                                                    |
| - DMZ                                                                                                    |                                                                                                    |
| - UPnP                                                                                                    | Common Service Port:Select One                                                                                                    |
| Security                                                                                                    |                                                                                                    |
| Parental Control                                                                                                 |                                                                                                    |
| Access Control                                                                                                   | Save Back                                                                                                    |
|                                                                                                    |                                                                                                    |
| Status                                                                                                    |                                                                                                    |
| Status<br>Quick Setup                                                                                            | Virtual Servers                                                                                                    |
|                                                                                                    | Virtual Servers                                                                                                    |
| Quick Setup                                                                                                    |                                                                                                    |
| Quick Setup<br>QSS                                                                                               | ID Service Port Internal Port IP Address Protocol Status Modify                                                                                                    |
| Quick Setup<br>QSS<br>Network                                                                                    |                                                                                                    |
| Quick Setup<br>QSS<br>Network<br>Wireless                                                                        | ID Service Port Internal Port IP Address Protocol Status Modify                                                                                                    |
| Quick Setup<br>QSS<br>Network<br>Wireless<br>DHCP                                                                | ID Service Port Internal Port IP Address Protocol Status Modify                                                                                                    |
| Quick Setup<br>QSS<br>Network<br>Wireless<br>DHCP<br>Forwarding                                                  | ID Service Port Internal Port IP Address Protocol Status Modify                                                                                                    |
| Cuick Setup<br>QSS<br>Network<br>Wireless<br>DHCP<br>Forwarding<br>- Virtual Servers                             | ID Service Port Internal Port IP Address Protocol Status Modify<br>1 443 443 192.168.1.100 ALL Enabled <u>Modify Delete</u><br>Add New. Enable All Disable All Delete All |
| Cuick Setup<br>QSS<br>Network<br>Wireless<br>DHCP<br>Forwarding<br>-Virtual Servers<br>- Port Triggering         | ID Service Port Internal Port IP Address Protocol Status Modify<br>1 443 443 192.168.1.100 ALL Enabled <u>Modify Detete</u><br>Add New. Enable All Disable All Detete All |
| Cuick Setup<br>QSS<br>Network<br>Wireless<br>DHCP<br>Forwarding<br>Virtual Servors<br>- Port Triggering<br>- DMZ | ID Service Port Internal Port IP Address Protocol Status Modify<br>1 443 443 192.168.1.100 ALL Enabled <u>Modify Delete</u><br>Add New. Enable All Disable All Delete All |

**5.** Now you can access your IP camera by https://domain name: HTTPS port via the Internet.

### **4** Remote Access

If you want to access your camera by web browser outside of your LAN, you need to configure some settings.

1. Choose "Settings" on the top of the camera web page, then go to the "Network > IP Configuration" section on the left side of the screen, then uncheck the **Obtain IP DHCP**.

| Setup Wizard             | IP Configuration                                |                                          |  |  |  |
|--------------------------|-------------------------------------------------|------------------------------------------|--|--|--|
| Status<br>Basic Settings |                                                 | Save Refresh                             |  |  |  |
| Network                  | Obtain IP From DHCP                             |                                          |  |  |  |
| IP Configuration         | 182.100.1.100                                   | et this in the same subnet a             |  |  |  |
| DDNS                     | Subnet Mask 255,255,0                           | , or keep it as default.                 |  |  |  |
| UPnP                     | Gateway 192 168 1 1                             | Keep it as default.                      |  |  |  |
| Port<br>Mail Settings    | Primary DNS Server 211.162.78.1 address of your | DNS Server: Set it to the IF<br>r router |  |  |  |
| FTP Settings             | Secondary DNS Server 211.162.78.3               | . ioaten                                 |  |  |  |
| P2P                      |                                                 |                                          |  |  |  |

**2.** Enable UPnP and DDNS in the camera's settings page. We recommend you to use the DDNS by factory default.

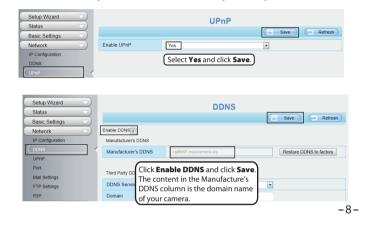

# **5** Access the IP Camera by Smart Phone

You can add the IP Camera using a Smartphone like an iPhone or Android device. Ensure your smartphone is connected to the internet.

### Download the App

You can go to the App Store or Google Play store and search for "**SAB IPC Viewer**". please download and install it.

The App icon will be displayed after successful installation:

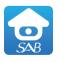

SAB IPC Viewer

#### Add the IP Camera

Run the APP, then you can tap the "+" button on the App and follow the wizard to add your camera.

### CEF©

**3.** You can set the port of your camera here. The value of the port number for each device should be unique.

| Setup Wizard<br>Status | $ \rightarrow$ |            | Port |      |         |
|------------------------|----------------|------------|------|------|---------|
| Basic Settings         |                |            |      | Save | Refresh |
| Network                |                | HTTP Port  | 88   |      |         |
| IP Configuration       |                | HTTPS Port | 443  |      |         |
| DDNS<br>UPnP           |                | ONVIF Port | 888  |      |         |
| Port                   |                |            |      |      |         |

**4.** If the UPnP of the router has been enable, you do not need to perform following steps. Otherwise, you need to select one of the following methods to configure port forwarding on your router. For these steps, we will be using the TP-LINK brand wireless router as an example.

 If there is a UPnP function in your router. Choose "Forwarding > UPnP", make sure that the Current UPnP Status is Enabled.

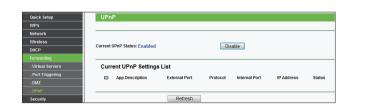

-7-